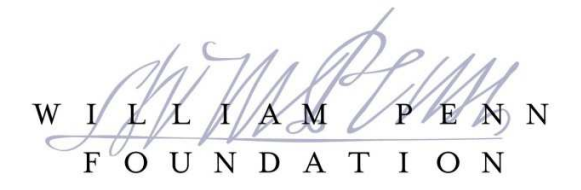

# **Portal Resource Guide Unsolicited Requests for Funding** *Updated November 2018*

The William Penn Foundation welcomes the opportunity to review projects and ideas that may align with our current grantmaking strategies.

*We strongly encourage reviewing What We Fund and How We Fund sections of our website to understand program guidelines and eligibility requirements prior to submitting an unsolicited inquiry. Proposed work should align with the Foundation's strategic priorities and eligibility requirements. Further questions can be directed to a program staff member prior to submission. Contact information for program staff can be found in the What We Fund section.*

Submission of an Inquiry does not guarantee that Foundation staff will invite a full application for funding consideration. Submission of an application does not guarantee funding will be awarded.

The Foundation accepts unsolicited requests online only through its WPF Grantee Portal. Follow instructions below to log in if you already have an account or to request new account set up.

Please contact portal@williampennfoundation.org at any time if you experience technical difficulties with the portal.

# **PORTAL LINK**

The Foundation's online WPF Grantee Portal can be accessed at https://williampennfoundation.force.com

### **USER LOG-ON**

We recommend using Google Chrome as your browser but all common browsers are supported (Firefox, Internet Explorer, etc).

#### *Returning Portal Users*

- If you know your account username and password, use these credentials to log in to the Portal.
- To reset a forgotten password, click "Can't Access Your Account" (located under the "Sign In" button). Enter your User ID (formulated as firstname.lastname). An email will be sent to the address associated with your username and will include a reset password link. Follow the link and instructions for resetting the password and logging in to the Portal.
- Any questions regarding account credentials, logging in; accessing information on the portal, or portal lockout (occurs with 5 or more incorrect attempts) can be directed to portal@williampennfoundation.org at any time.

### *New Portal Users*

- If you are visiting the WPF Grantee Portal for the first time, you will need to create a new account. Select "New User?" under the "Sign In" button.
- Enter your organization EIN in the format xx-1234567. This information is used to determine if your organization already exists in our system to avoid duplication.
- Enter an email address. The email address should not be one previously used or already in use. We recommend using your professional email address such as Name@YourOrganization.org -as opposed to a shared email addresses such as development@YourOrganization.org
- Enter your contact information
- Create a username and password.

*As a new Portal User, you will not immediately have access to your organization's complete funding history through WPF. If you expect to see prior grants that are not visible to you, please email portal@williampennfoundation.org so that we can share appropriate grant records with you. Unfortunately, we can only do this by request.*

### **CREATING A NEW REQUEST**

*We strongly encourage reviewing What We Fund and How We Fund sections of our website to understand program guidelines and eligibility requirements prior to submitting an unsolicited inquiry. Proposed work should align with the Foundation's strategic priorities and eligibility requirements. Further questions can be directed to a program staff member prior to submission. Contact information for program staff can be found in the What We Fund section.*

If you feel that your proposed project aligns with a Foundation program area and strategy, log into the portal to create a new Inquiry request *(screenshots follow below instructions)*

- 1. Navigate to the "Explore Grant Opportunities" tab.
- 2. Click on the "General Inquiry" link
- 3. Click "Create Request" in the lower right corner
- 4. Complete the Organization Information and Project Detail fields

Please answer all questions fully and clearly. Click "Save and Next" to proceed to the next tab. We recommend that you draft your responses in another program (ie Microsoft Word or Google Docs) that can provide real-time character counting and then paste your responses into the portal. **Spaces DO count towards your overall character count.**

#### **Saving Your Request**

Click the SAVE button at the bottom of the screen to save data entered on the form. To return to a "saved" form, click on the "Edit" button from the "Open Items" tab on the Dashboard.

### **Submitting the Form**

Click on the Review/Submit button in the upper right corner You will have the option to review the data entered and print the form. Click Submit

Following are screen shots of the information explained on the preceding pages.

## **Navigating to the General Inquiry Link**

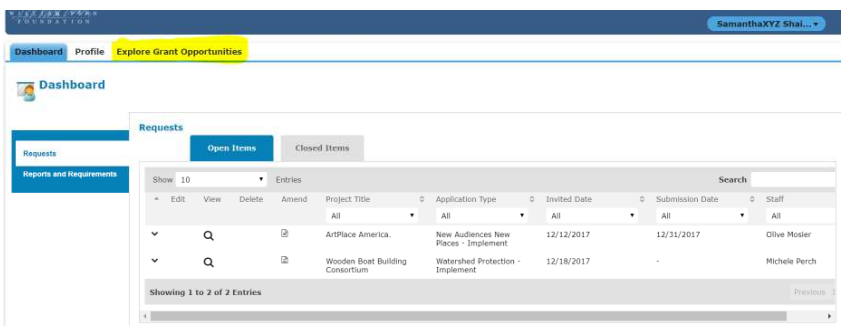

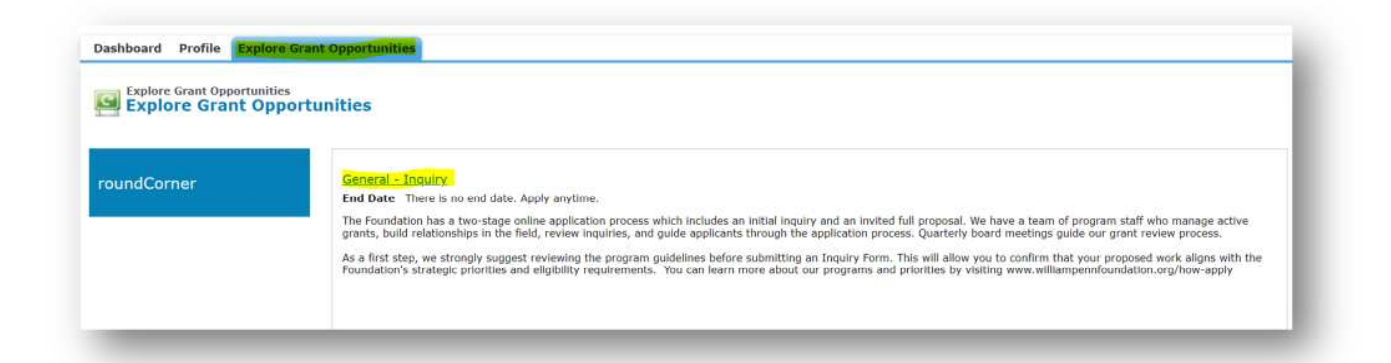

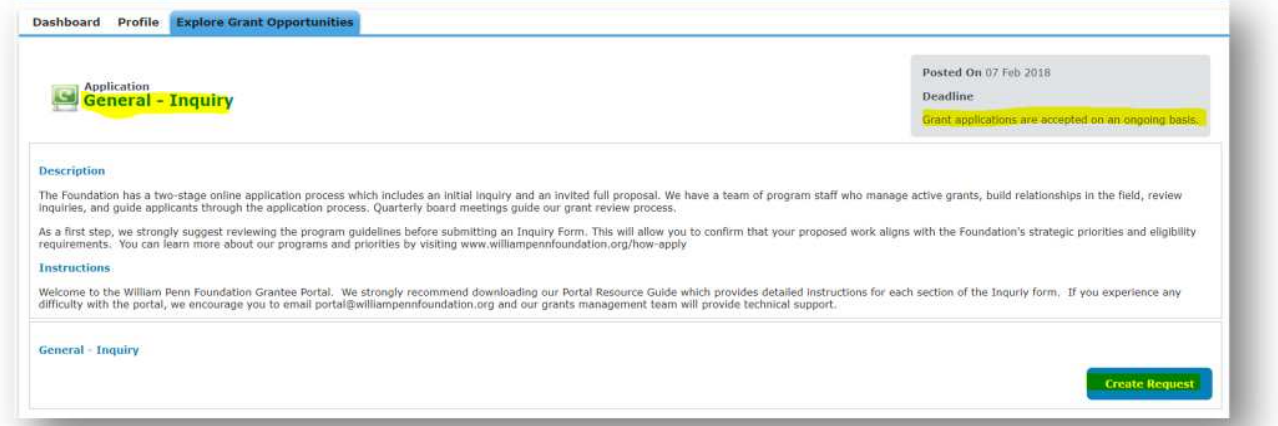

## **Returning to an Inquiry in Process**

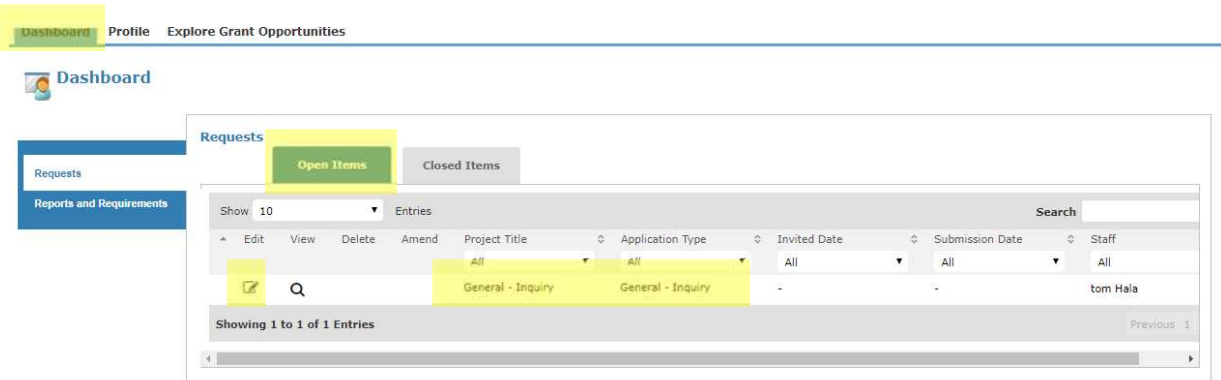

#### **PORTAL AND APPLICATION TIPS AND TRICKS**

- Save your work frequently by clicking the "SAVE" button at the bottom of each tab. Click "SAVE and NEXT" to move to the next section. You can log out, return to your application, and make edits at any time prior to your submission.
- Review your application prior to submission through the Review/Submit button. Forms cannot be submitted if required information is missing. A window appears at the top of the dashboard indicating fields of missing or incomplete data.
- The option to print the application is shown after you select Review/Submit.
- \* The application is viewable at any time through the Portal. Remember your account username and password.